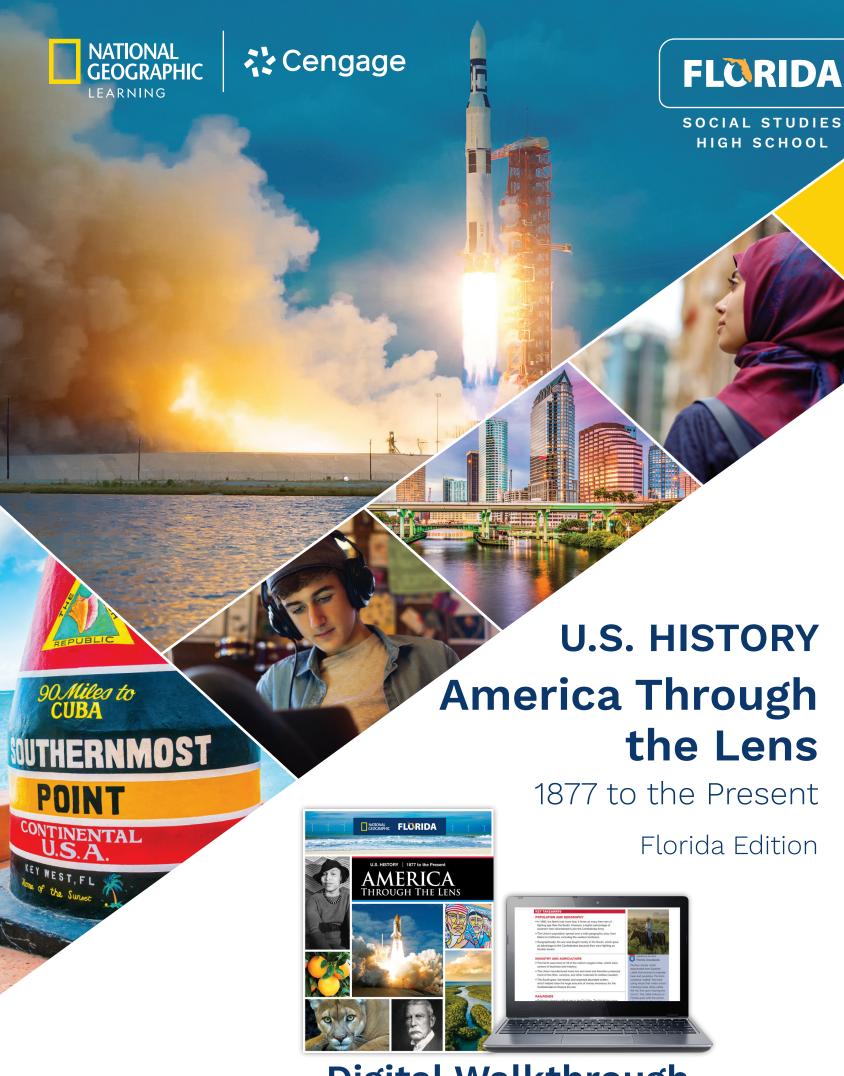

Digital Walkthrough

### **Digital Walkthrough**

# Explore National Geographic U.S. History America Through the Lens 1877 to the Present in MindTap!

The Digital Walkthrough for *National Geographic U.S. History America* Through the Lens 1877 to the Present Florida Edition provides an easy-to-follow walk-through of our MindTap online platform for teaching and learning. By following the steps in the guide, you will discover the unique features of our high school U.S. History program:

- Unparalleled, authentic resources from National Geographic to engage students in the history of our nation
- A new digital platform, MindTap, with a complete eBook, video, student handbooks, and a full array of teacher instructional resources
- A full array of assessment, from formative assessment after every lesson to chapter tests at two levels, and a Knowledge, Concepts & Skills workbook
- An Engaging History Student Companion to develop critical thinking skills about the complex events of U.S. history

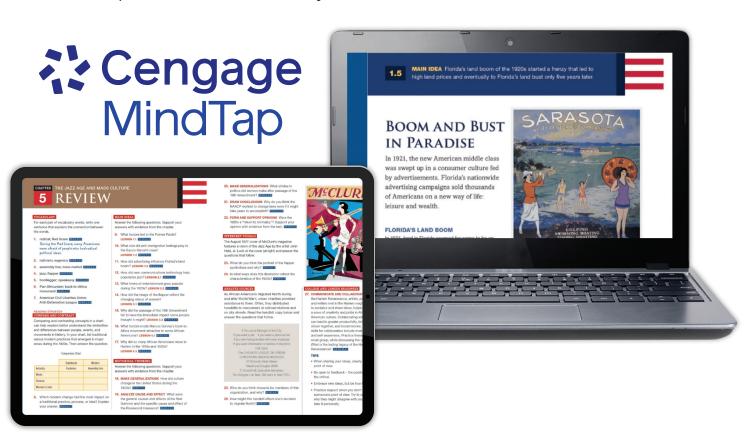

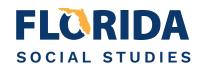

### **Logging Into Your Account**

We're excited to help you get started with the MindTap online learning platform for National Geographic U.S. History American Through the Lens 1877 to the Present Florida Edition.

Go to: NGL.Cengage.com/FLSocialStudies for the username and password to access MindTap.

### **Course Navigation**

On the course Home page:

- 1 Click on the three lines in the upper left corner to open the site menu. From anywhere on the site, select **Home** to return to this page.
- 2 Click on the magnifying glass to search for specific content.
- 3 The National Geographic MapMaker is available from the Home page.

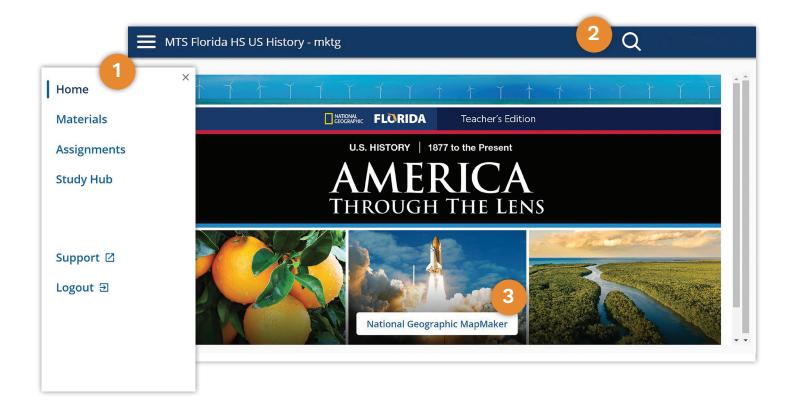

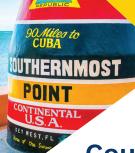

### **Course Materials and Planning**

#### **Materials**

### When and Why

Click on the menu icon in the header (three horizontal lines) and select **Materials**. This option takes you to the Teacher and Student versions of the course where you can view content and plans as well as access an extensive collection of supplemental resources.

- Select **Teacher's Edition Materials** or **Student Edition Materials**. (Note: the Student Edition option opens in a new browser window.)
- In the Table of Contents list, click on a topic to drill down to the content pages.
- Click **Edit Materials** to customize the course. You can rearrange, hide or rename course materials for both students and teachers as well as add links to external content.
- 4 After editing is complete, click **Publish** to make your changes live.

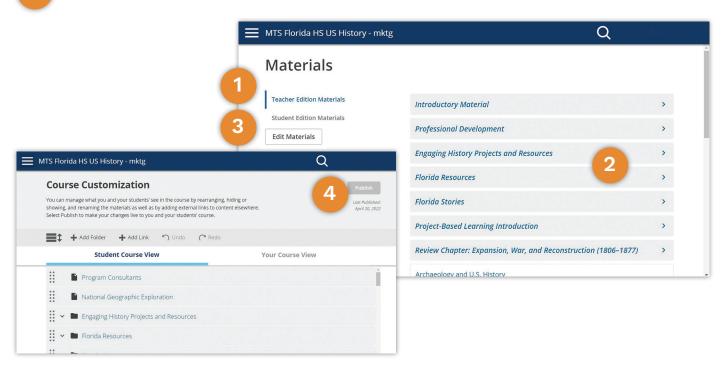

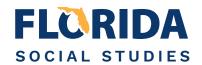

#### Materials ... Continued

#### **How to Use**

In the **teacher's edition** content:

- To navigate to the Table of Contents, click the **Materials** menu icon in the upper left side of the screen. It will open in a pop-up window.
- 2 Use **Notes** and **Bookmarks** to add a note or a bookmark to the page or to view those you previously added.
- 3 Full Screen will expand the page content and shrink the left navigation.
- 4 To **Highlight** a passage, select the text and then click on one of the colors.

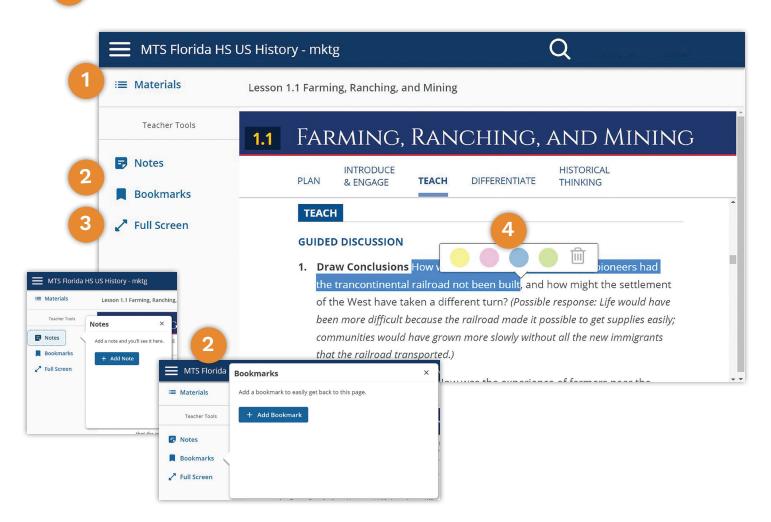

### **Course Materials and Planning**

#### Materials ... Continued

### **How to Use**

In the **student edition** content, Materials, Notes, Bookmarks, Full Screen and Highlighting function the same way as in the teacher's edition content.

- 1 Use **Share** to share to your Google Classroom or to copy the page link.
- To assign the topic, click the **Assign** icon and a popup will open where you can enter the assignment details.
- 3 Click the **Speaker** icon to hear the text read aloud.
- The **Text** menu allows you to switch between Grade-Level Text and Modified Text.

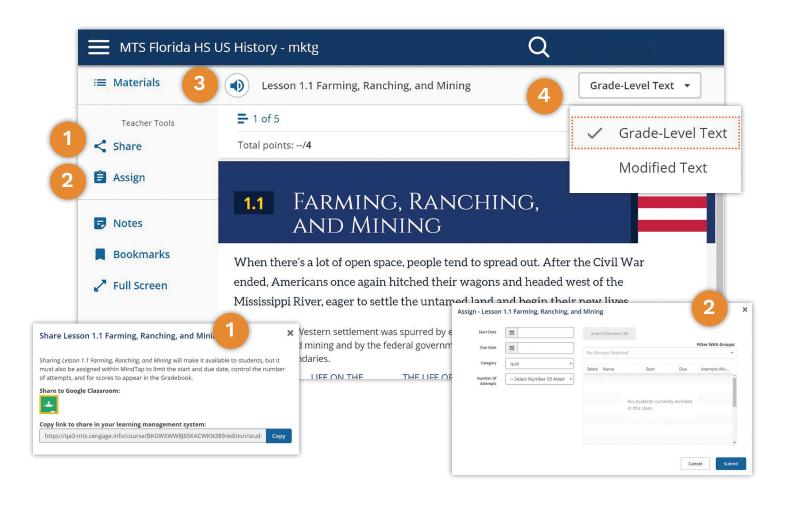

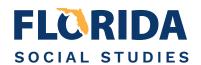

#### Materials ... Continued

### **How to Use**

**Extra Materials** include important course materials made available at the bottom of the Table of Contents. These helpful resources include videos, graphic organizers, glossaries, parent resources, and much more.

- 1 Scroll to the bottom of the Materials Table of Contents list.
- 2 Click Extra Materials to see a list of the supplemental resources.
- 3 Click on a category to access the available items.

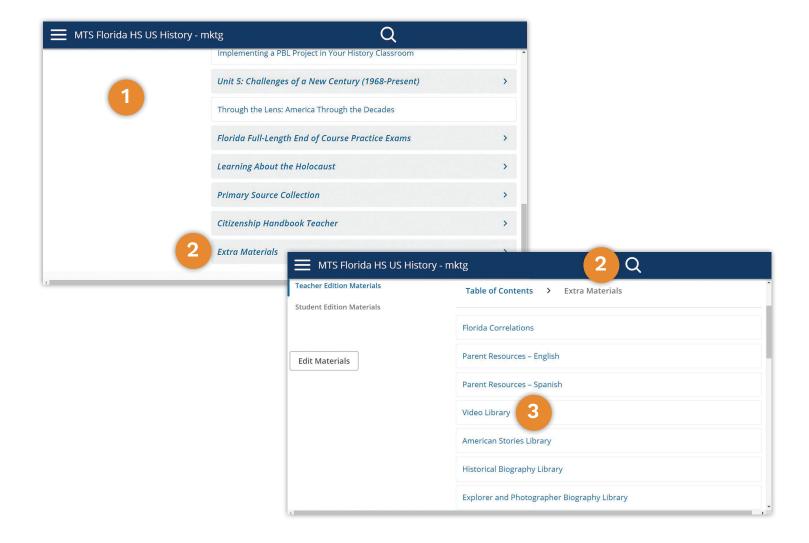

### **Course Materials and Planning**

### **Assignments**

### When and Why

To view and assign readings, quizzes and tests, click on the menu icon in the header (three horizontal lines) and select **Assignments**. The Assignments page can also be accessed from a tab at the top of the Gradebook and Groups pages.

- In the **Actions** menu you can filter the list of assignments. Check or uncheck the boxes for quiz, reading and test.
- 2 Use the arrows to the right of each section title to display or hide the titles of that section's content.
- To **preview and assign a single item**, click on its title. A preview of the content will open. If there are multiple pages, use the left and right arrows above the content to navigate through them.
- Click the **Assign** button at the top of the preview page and enter the assignment details.

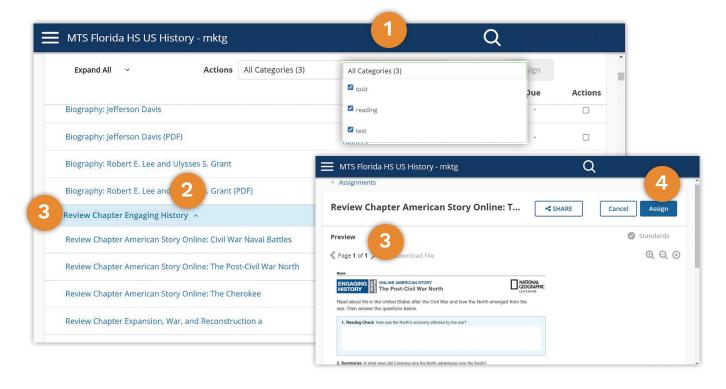

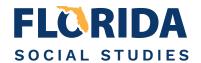

### **Assignments ... Continued**

### **How to Use**

Use the **Quick Assign** feature to assign multiple items to the same set of students when the assignments have the same start and due dates.

- On the Assignments page, click on the **checkbox** next to each item you want to assign.
- Click the **Assign** button at the top of the page. A Quick Assign popup will display.
- 3 Enter the **Start and Due Dates** for the assignments. Select the allowed **number of attempts** from the drop-down menu.
- The list of students enrolled in the course is displayed. If you have created Groups, it can be used to filter the list.
- Click the **Submit** button at the bottom of the screen to save and schedule the assignment.

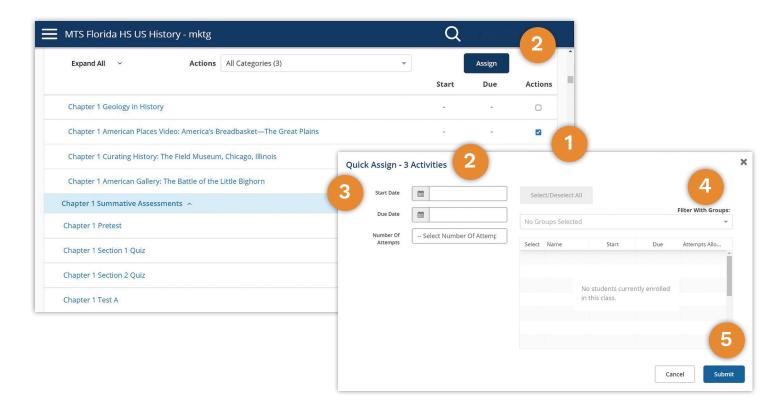

### **Grading and Administration**

### Gradebook

### When and Why

To grade assignments and view grades, click on the menu icon in the header (three horizontal lines) and select **Gradebook**. The Gradebook can also be accessed from a tab at the top of the Assignments and Groups pages.

- Use the **Category Filter** menu to filter the list. Check or uncheck boxes to view quiz, reading and/or test assignments.
- 2 Category Manager opens a popup where you can add categories and adjust the weight assigned to each. Total must equal 100%.
- In **Display Settings,** you can choose whether to display the scores as points or percentages. You can also change the Sort by and Sort Order options.
- Click **Download CSV** to download the grades as a CSV (comma-separated values) file.

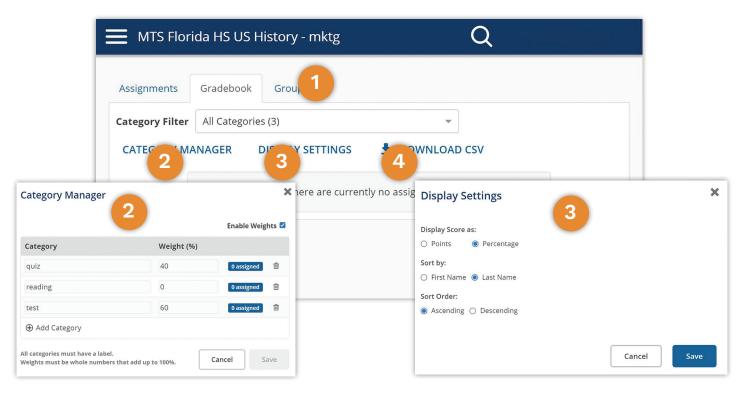

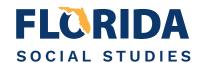

### Groups

### When and Why

You can create groups and assign students to them. Click on the menu icon in the header (three horizontal lines) and select **Groups**. The Groups page can also be accessed from a tab at the top of the Assignments and Gradebook pages.

- Click the **Add Group** button to add a new group.
- The Add Group popup will open.
- 3 Type the name of the new group into the text box.
- 4 Click the **Save** button.

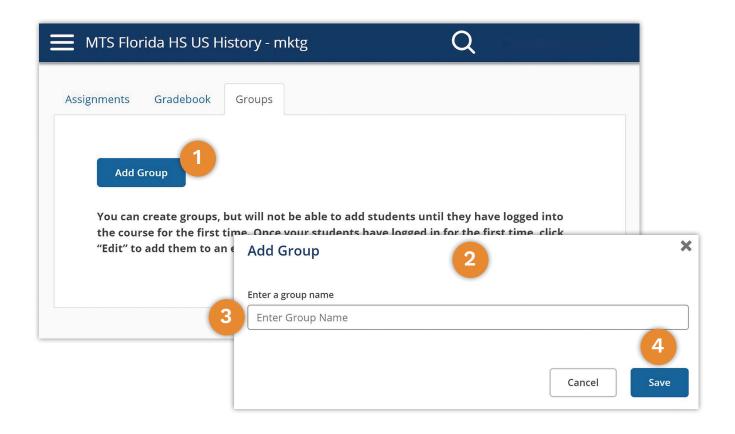

### **Grading and Administration**

### **Reports**

### When and Why

Usage and Standards Proficiency reports can be accessed on the Reports page. Click on the menu icon in the header (three horizontal lines) and select **Reports**.

- 1 Click the **Usage** button to see where your students are spending their time when they are logged in to the course. Data is updated every 24 hours.
- 2 Clicking on **Standards Proficiency** will allow you to track your students' proficiency on the standards related to the assignments you've given.

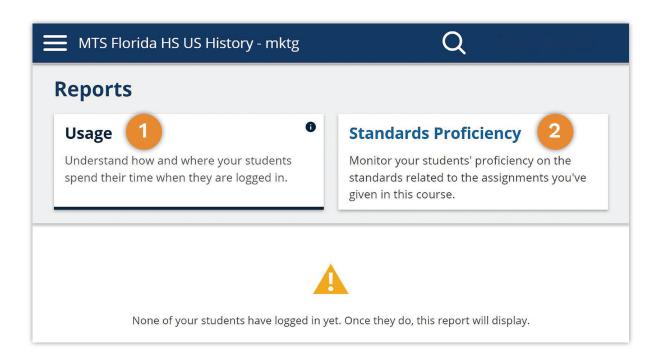

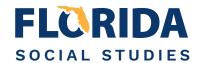

### **Study Hub**

### When and Why

All your saved notes, highlights, bookmarks, and searches are available in the Study Hub. Click on the menu icon in the header (three horizontal lines) and select **Study Hub**.

- The **Notes and Highlights** tab displays the Notes and Highlights you have saved in the course.
- 2 Click on the **Show All** dropdown menu if you wish to limit the display to Notes only or Highlights only.
- 3 Click the **Printer** icon to request a printout of your Notes and Highlights.
- The **Bookmarks** tab displays the bookmarks you have saved in the course. Click on a bookmark to jump to that location.
- The **Saved Searches** tab displays the searches you have saved in the course. Click on any of the search items to search for that text again.

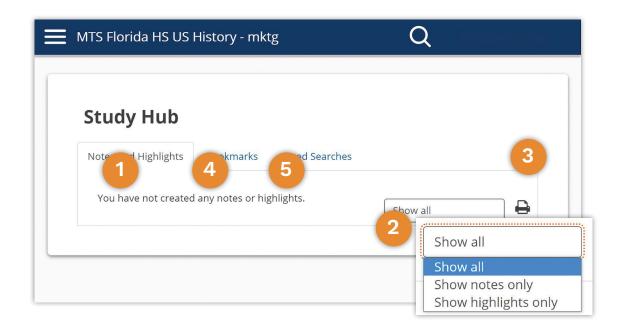

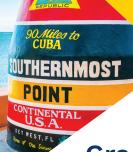

### **Grading and Administration**

#### **View As Student**

### When and Why

A view of the student edition of the course and current assignments is available by clicking on the menu icon in the header (three horizontal lines) and selecting **View As Student**. This will open the student edition in a new browser window.

- 1 Click on the three lines in the upper left corner of the student view to open the student content menu. Select **Home** on the menu to return to this page from anywhere in the student edition.
- 2 Click on Materials to view the student edition materials.
- 3 Click **Assignments** to view a list of the ones that have been assigned.
- All the notes, highlights, bookmarks and searches that you have saved in the student edition are available in the **Study Hub**.
- **Support** opens a page that has links to helpful MindTap system resources. This opens in a new browser window.
- 6 Logout logs you out of the course (both teacher and student editions).

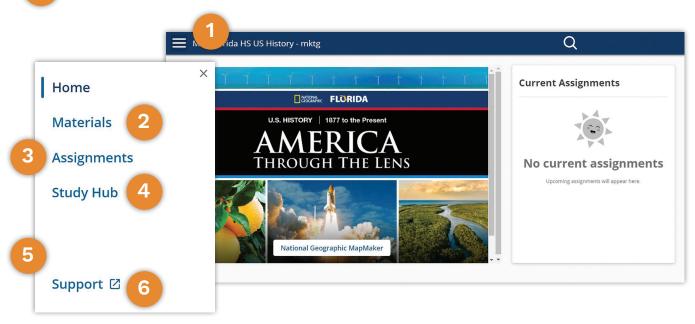

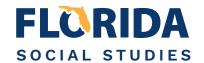

### **Support**

The MindTap Support page provides links to additional helpful resources for the MindTap system. Click on the menu icon in the header (three horizontal lines) and select **Support**. The page will open in a new browser window.

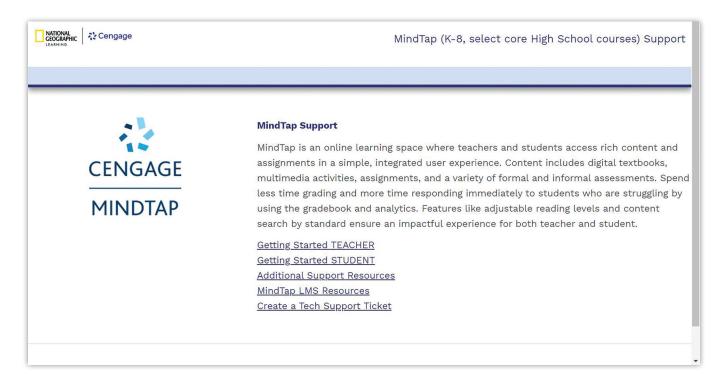

### Logout

When you are ready to exit the MindTap system, click on the menu icon in the header (three horizontal lines) and select **Logout**. This will log you out of both the teacher and student editions of the course.

### **Digital and Print Resources**

Digital Resources Are in MindTap, National Geographic Learning's Online Learning Platform

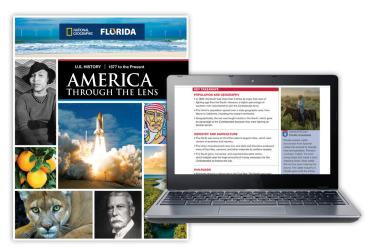

Student Edition

### Student Resources Available in MindTap:

- Complete Student Edition
- Unit Introductions Featuring
   National Geographic Explorers
- National Geographic Lessons
- Florida Correlations
- Modified Text (presents the same content at two grade levels below the targeted grade)
- ReadSpeaker
- StoryMaps with Digital Mapping
- Video Library with National Geographic Videos
- Vocabulary and Reading and Note-Taking Practice
- Florida End-of-Course Practice
- Project-Based Learning
- Primary Source Collection
- Parent Resources-English and Spanish
- Handbooks
- Glossaries

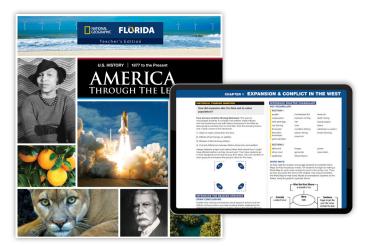

Teacher's Edition

## Teacher Resources Available in MindTap:

- Complete Teacher's Edition with Course Customization
- Florida Correlations
- Assignment App
- Gradebook with auto-grading
- eAssessment including Section
   Quizzes, Chapter Tests, Unit Tests,
   and Florida End of Course Practice
- Video Library with National Geographic Videos
- College and Career Readiness activities
- Project-Based Learning
- Reporting and Analytics
- Ability to create student groups
- Parent Resources-English and Spanish
- PowerPoint Library
- Graphic Organizers
- Handbooks
- Glossaries
- Cognero Test Engine and Test Items

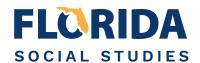

### **Student Print and Digital Resources**

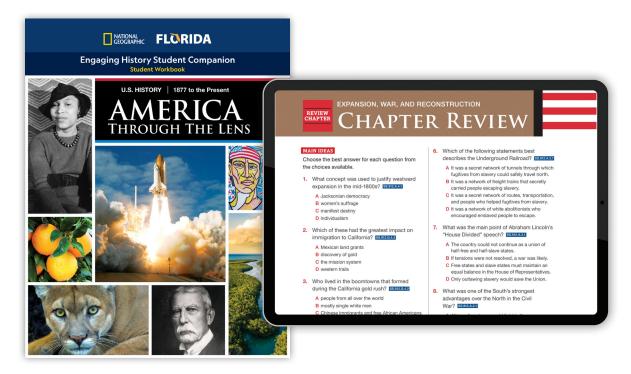

Engaging History Student Companion

### **Teacher Print and Digital Resources**

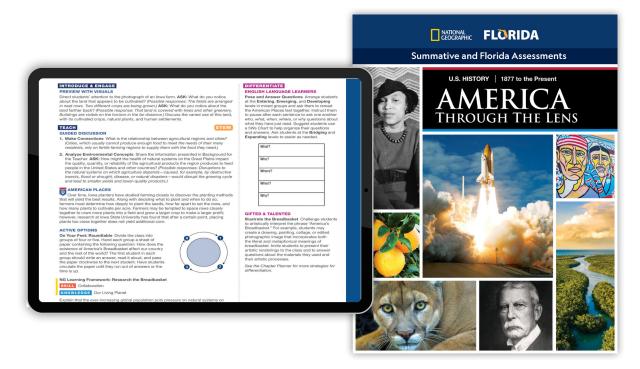

Summative and Florida Assessments

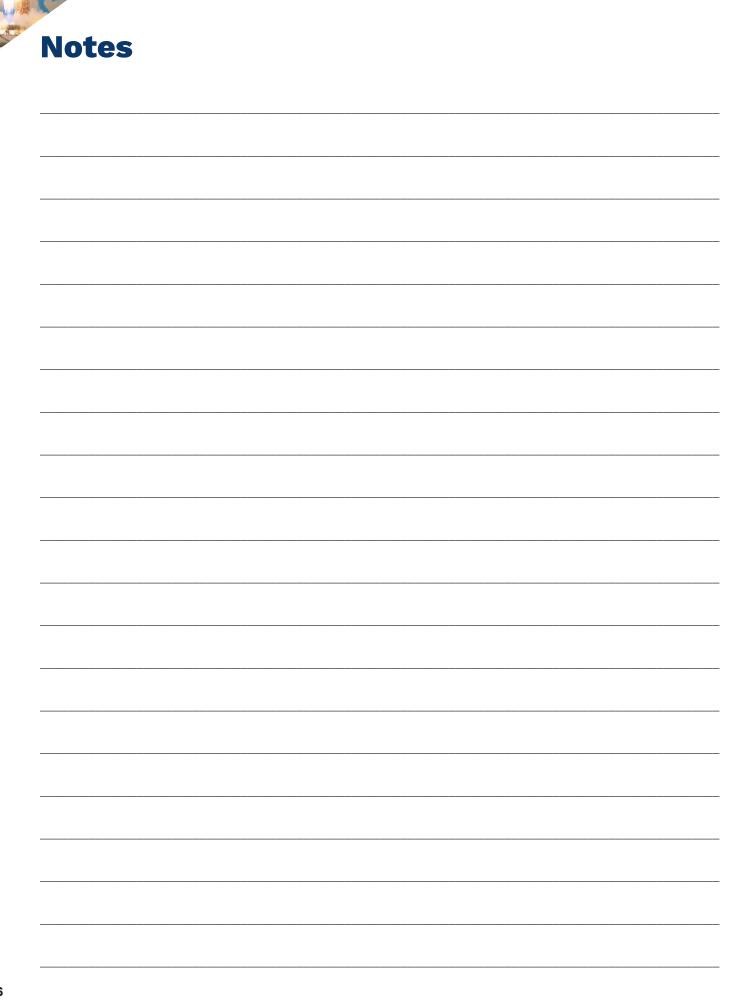

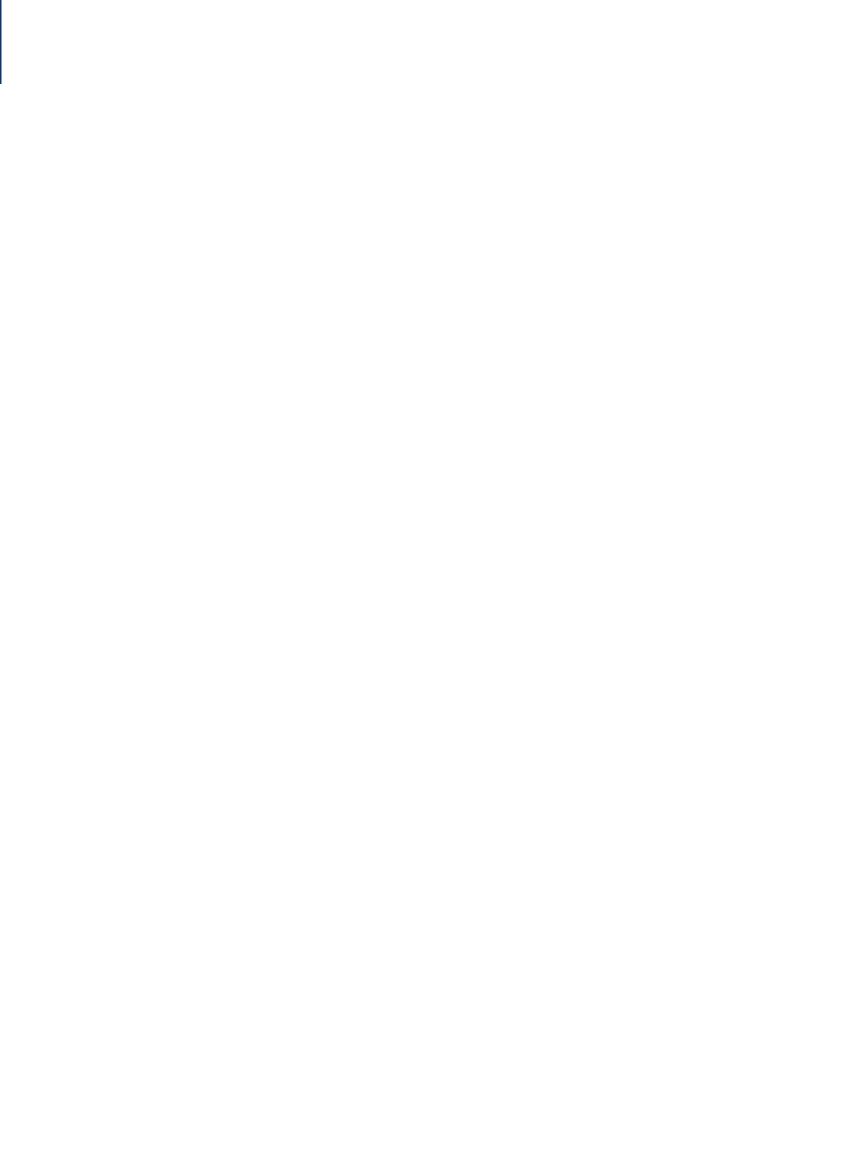

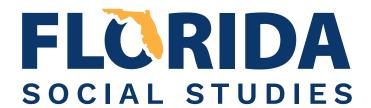

#### **Middle School**

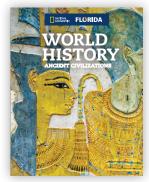

**World History** Ancient Civilizations

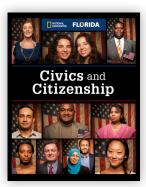

**Civics and Citizenship** 

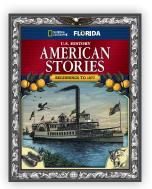

**U.S. History** American Stories Beginnings to 1877

### **High School**

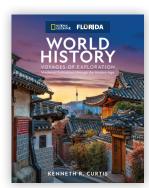

**World History** Voyages of Exploration Medieval Civilizations through the Modern Age

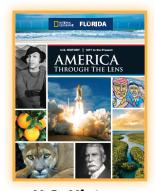

**U.S. History** America Through the Lens 1877 to the Present

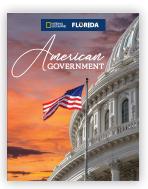

American Government

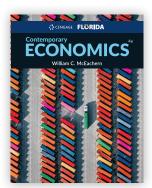

Contemporary **Economics** 

### Your Learning Your Journey Your World

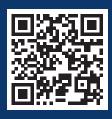

Learn more!

NGL.Cengage.com/ **FLSocialStudies** 

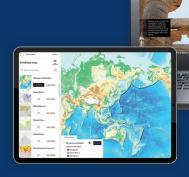

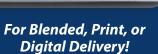

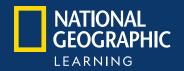

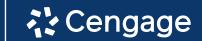

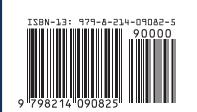